# みんなのアクセシビリティ評価ツール

# miChecker 導入手順書

2020 年 2 月 13 日

本書の目的

本書は「みんなのアクセシビリティ評価ツール miChecker」の導入手順を説明するものです。

# 目次

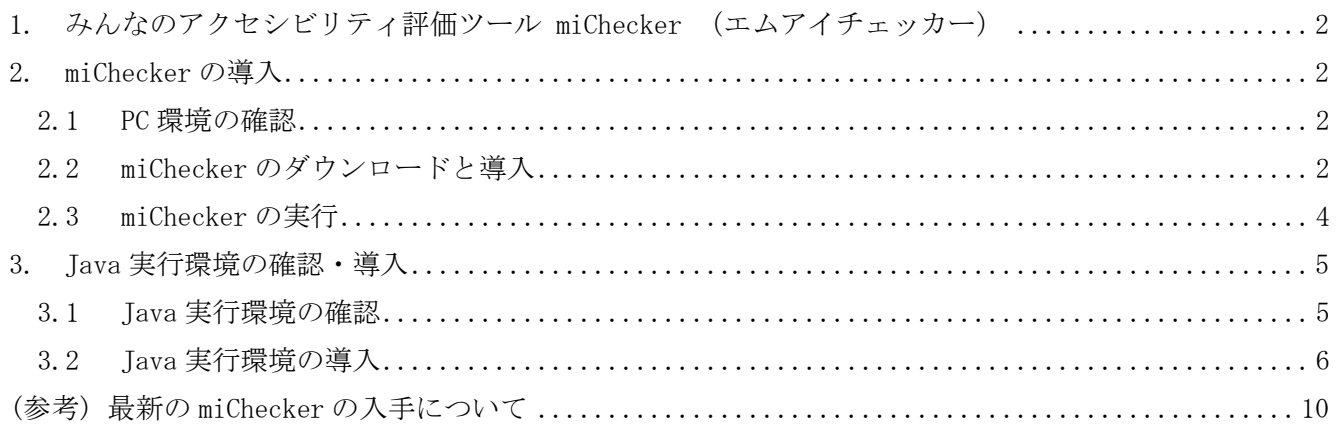

# <span id="page-2-0"></span>**1.** みんなのアクセシビリティ評価ツール **miChecker** (エムアイチェッカー)

「みんなのアクセシビリティ評価ツール miChecker」(以下、miChecker)は、JIS X 8341-3:2016 (高齢者・ 障害者等配慮設計指針-情報通信における機器,ソフトウェア及びサービス-第3部:ウェブコンテンツ) に基づくウェブアクセシビリティ対応の取組を支援するために、総務省が開発し、提供するアクセシビリ ティ評価ツールです。本書は、miChecker の導入手順を紹介します。

## <span id="page-2-1"></span>**2. miChecker** の導入

#### <span id="page-2-2"></span>**2.1 PC** 環境の確認

miChecker は、以下の環境で利用頂くことができます。

OS: Windows 8.1, Windows 10 ブラウザ: Internet Explorer 11 メモリ: 1GB 以上 (2GB 以上を推奨) ハードディスク空き容量: 250MB 以上 Java 実行環境: Java 32bit 版 Version 8

### <span id="page-2-3"></span>**2.2 miChecker** のダウンロードと導入

miChecker は、総務省のウェブサイトで公開されている圧縮ファイルをダウンロードし、展開すること で使用できます。以下では、Windows 10 の環境の場合を例に、ダウンロードと導入の手順を説明します。

A) 総務省が提供する miChecker のダウンロードページ(下記)にアクセスし、miChecker ダウンロード のためのリンクを選択してください。(検索サイトを開き、「miChecker」のキーワードで検索すること でも miChecker のダウンロードページに移動することが出来ます。)

miChecker ダウンロードページ: [http://www.soumu.go.jp/main\\_sosiki/joho\\_tsusin/b\\_free/michecker.html](http://www.soumu.go.jp/main_sosiki/joho_tsusin/b_free/michecker.html)

3 miCheckerのダウンロード

総務省は、アクセシブルなウェブの普及を目的としてmiCheckerを無償公開しています。法令や公序良俗に違反しない 様、留意の上でmiCheckerをご利用ください。なお、miCheckerに関する権利および免責事項などについては、 miCheckerに付属の「3 利用条件.pdf」をご参照ください。

以下のリンクをクリックすると、ダウンロードが開始されます。

miChecker\_v2(zip形式圧縮ファイル、約51MB)

(同時にダウンロードできる人数に制約があります。もしダウンロードがうまくいかない場合は、しばらく時間をおいてか ら再度ダウンロードしてみてください。)

B) 操作を選択するダイアログが表示されたら、【名前を付けて保存】を選択してください。「名前をつけ て保存」のダイアログが表示されたら、ファイルを保存する先を指定して【保存(S)】を実行してくだ さい。

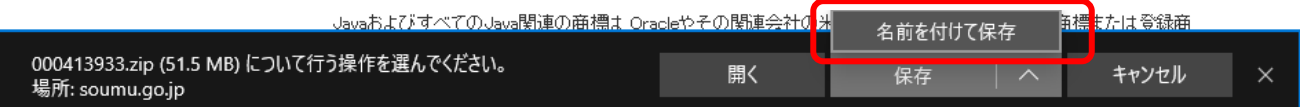

#### 図 1. miChecker のダウンロードファイルを保存する

- C) ダウンロードした zip ファイルを選択し、右クリック(もしくは Shift+F10)で表示したメニューか ら【すべて展開(T)...】を選択し「展開ウィザード」を開始してください。 (注: ダウンロードしたファイルをダブルクリックするのではなく、必ずメニューを用いるように してください。)
- D) 「圧縮(ZIP 形式)フォルダーの展開」ダイアログが表示されたら、miChecker を保存するフォルダーを 指定して【展開(E)】を選択してください。

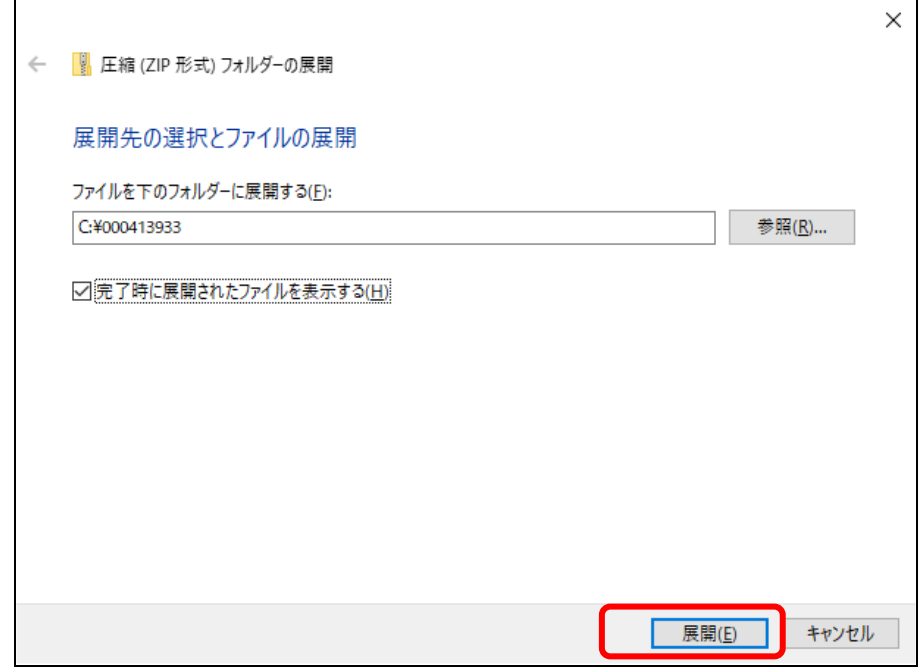

#### 図 2. 圧縮フォルダーを展開

E) 展開が終了したら、展開先に「miChecker\_v2」というフォルダーが作成されたことを確認してくださ い。「miChecker\_v2」フォルダー内には、miChecker の概要説明、利用条件などをまとめた「0\_Readme.txt」、 「1\_miChecker 紹介.pdf」、「3\_利用条件.pdf」、「4\_更新履歴.txt」の4つの文書があります。また、「2\_ 手順書」フォルダーには「miChecker 利用ガイド」、「miChecker を用いた試験手順書」、「miChecker 達 成基準別活用法」、「ワークシート」、「CMS 等連携手順書」の各文書が収められています。miChecker 本 体は「miChecker.exe」という実行ファイルです。

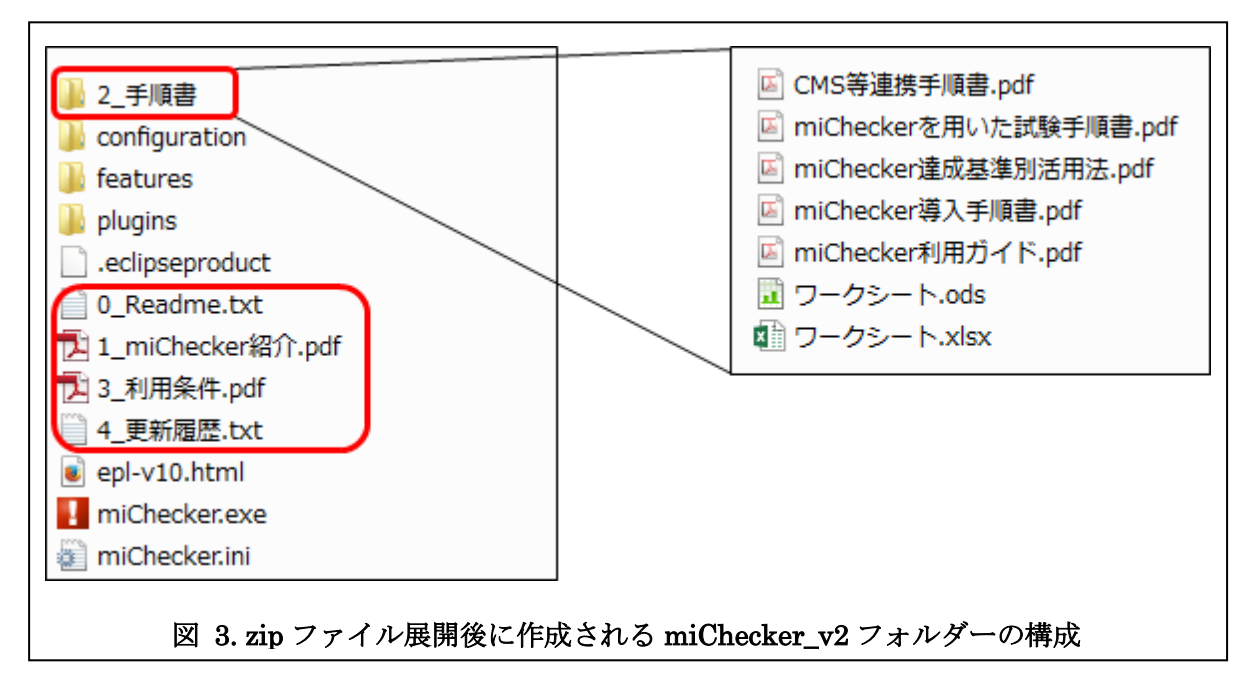

(注: OS の設定によっては拡張子が表示されない場合があります)

#### <span id="page-4-0"></span>**2.3 miChecker** の実行

以上で miChecker の導入は完了です。miChecker を実行する際は、miChecker が展開されたフォルダーの 中にある miChecker を実行します。(注: OS の設定によっては、「miChecker.exe」と拡張子と共に表示さ れています。)

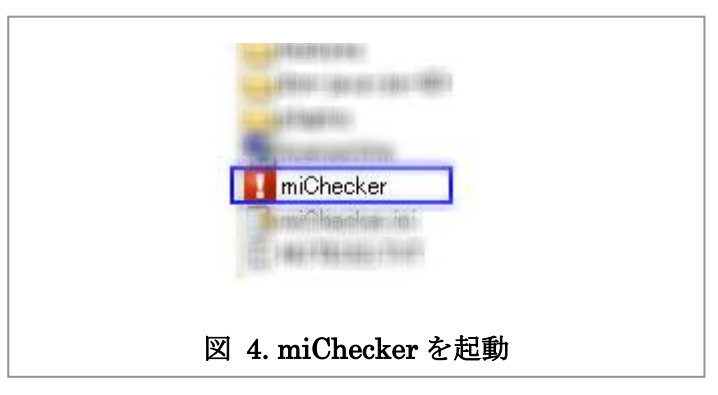

「miChecker 利用ガイド」などの付属文書を参照しながら miChecker をご活用ください。

注: miChecker を利用するためには Java 32bit 版 Version 8 の実行環境が必要となります。次節の手順 を参考に Java 実行環境の確認・導入を行ってください。

## <span id="page-5-0"></span>**3. Java** 実行環境の確認・導入

miChecker を利用するためには Java 32bit 版 Version 8 の実行環境が必要です。対象の Java 実行環境 が存在しない場合、Java 32bit 版 Version 8 の導入を行います。

注: Oracle 社から提供されている Java 32bit 版 Version 8 の実行環境については 2019 年 1 月で商用利用向けの無償アップデートが終了となりました(参照:下記 URL)。 ( [https://www.oracle.com/technetwork/jp/articles/java/ja-topics/jdk-release-mo](https://www.oracle.com/technetwork/jp/articles/java/ja-topics/jdk-release-model-4487660-ja.html) [del-4487660-ja.html](https://www.oracle.com/technetwork/jp/articles/java/ja-topics/jdk-release-model-4487660-ja.html) )

#### <span id="page-5-1"></span>**3.1 Java** 実行環境の確認

環境によっては既に Java 実行環境がインストールされている場合があります。まず、コマンドプロンプ トを利用して Java のインストール状況を確認します。

#### (ア) コマンドプロンプトの起動

Windows のスタートメニュー/スタートボタンからコマンドプロンプトを起動します。

(Windows ロゴキーを押しながら R キーを押して「ファイル名を指定して実行」ダイアログを表示 し、「名前」と記載された入力欄に「cmd」と入力した上で「OK」を選択することでもコマンドプロ ンプトを起動することができます。)

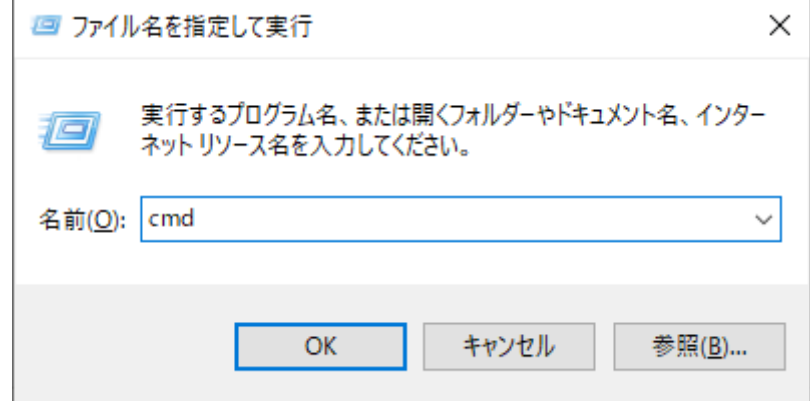

#### 図 5. 「ファイル名を指定して実行」ダイアログからコマンドプロンプトを起動する

#### (イ) コマンドプロンプトを用いた確認

コマンドプロンプトに次のように入力し「ENTER キー」を押してください。

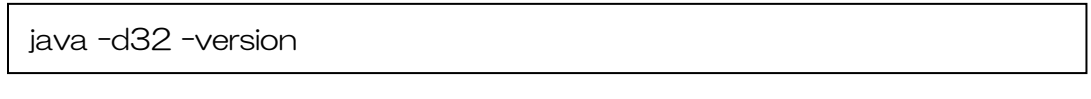

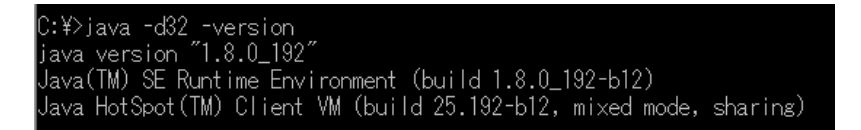

#### 図 6 Java がインストールされているかを確認

Java がインストールされていない場合には次のようなメッセージが表示されます。

'java' は、内部コマンドまたは外部コマンド, 操作可能なプログラムまたはバッチ ファイルとして認識されていません.

Java がインストールされている場合には次のような表示が出ます(表示は Java のバージョンなどに より異なります)。

openjdk version "1.8.0\_242" OpenJDK Runtime Environment (build 1.8.0\_242-b08) Eclipse OpenJ9 VM (build openj9-0.18.1, JRE 1.8.0 Windows 8.1 x86-32-Bit 20200122\_432 (JIT enabled, AOT enabled) OpenJ9 - 51a5857d2 OMR - 7a1b0239a JCL - 8cf8a30581 based on jdk8u242-b08)

「version」欄が、「1.8」で始まっている場合、Java の Version が「8」であることを意味していま す。Java Version 8 が導入されていることが確認できた場合には、「[2.3](#page-4-0) [miChecker](#page-4-0) の実行」の手順 に沿って miChecker を実行することが可能です。

#### <span id="page-6-0"></span>**3.2 Java** 実行環境の導入

[3.1](#page-5-1) の手順で対象の Java 実行環境がインストールされていないことが確認された場合、Java 実行環 境の導入を行ってください。ここでは、AdoptOpenJDK および Oracle 社の提供する Java 実行環境を 用いる場合の手順を紹介します。Java 実行環境の利用に際しては、事前にそれぞれのライセンス条 件等をご確認上でご利用ください。

- AdoptOpenJDK Java 実行環境
	- ▶ ライセンス条件: <https://adoptopenjdk.net/about.html>
	- ▶ オープンソースソフトウェアとして無償でダウンロード可能
	- ➢ 自動更新は実施されないため、定期的に最新の Java 実行環境を導入する必要があります
- Oracle 社 Java 実行環境
	- ➢ ライセンス条件に関する FAQ:

[https://www.oracle.com/technetwork/jp/java/javase/overview/oracle-jdk-faqs-548](https://www.oracle.com/technetwork/jp/java/javase/overview/oracle-jdk-faqs-5488066-ja.html) [8066-ja.html](https://www.oracle.com/technetwork/jp/java/javase/overview/oracle-jdk-faqs-5488066-ja.html)

> 商用利用向けの無償アップデートは 2019年1月で終了

### (ア) AdoptOpenJDK の提供する Java 実行環境の導入

① Java 実行環境のダウンロード

AdopetOpenJDK が提供する Java 実行環境 (JRE) のダウンロードページ (下記) にアクセスし、 Operating System として「Windows」、Architecture として「X86」(32bit 版)を選択した上で、 JRE (Java 実行環境)のダウンロードのためのリンク「zip」を選択してください。

AdoptOpenJDK ダウンロードページ: <https://adoptopenjdk.net/releases.html?variant=openjdk8&jvmVariant=openj9>

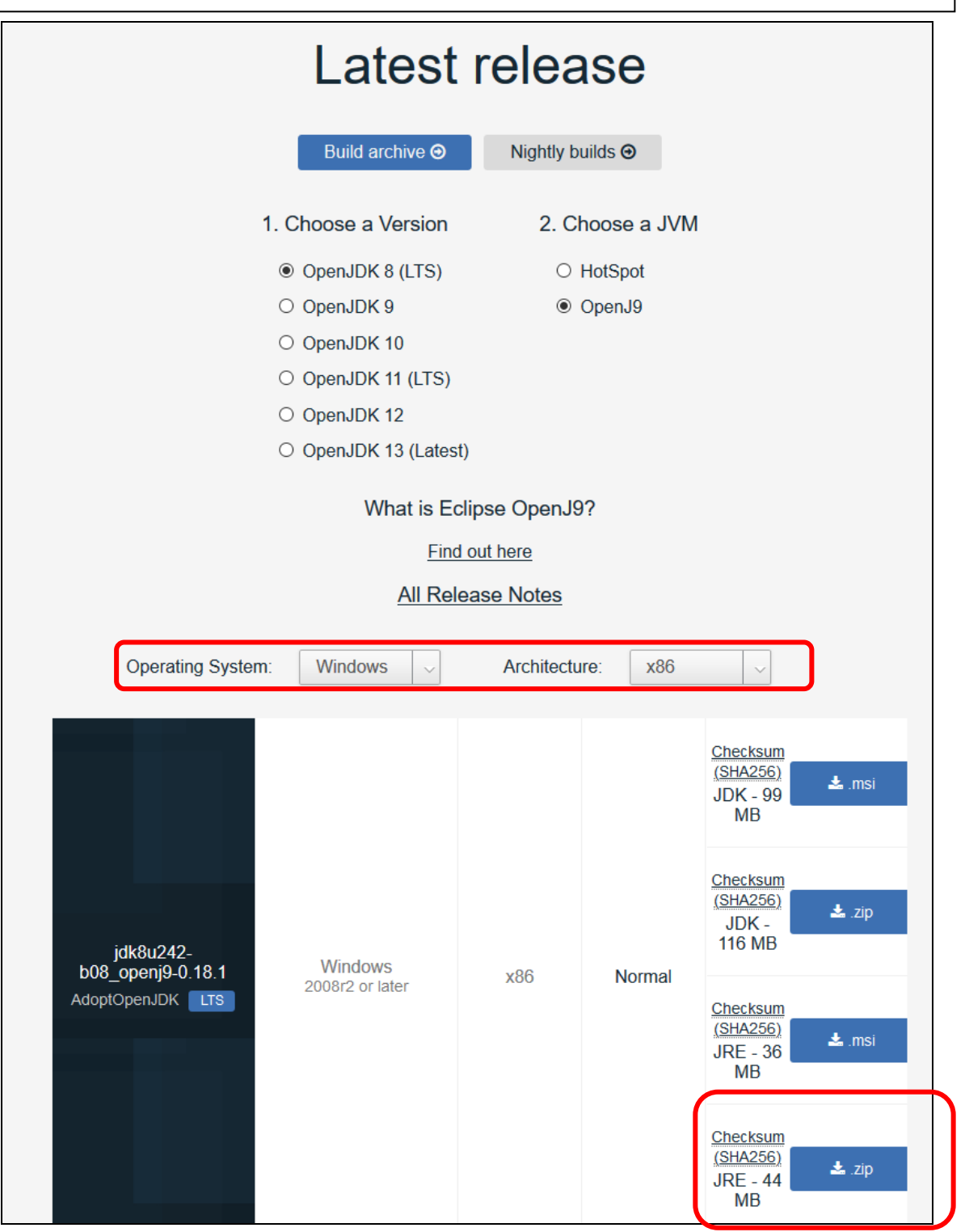

図 7 JRE の zip ファイルをダウンロード

次に、ダウンロードした zip ファイルを選択し、右クリック(もしくは Shift+F10)で表示 したメニューから【すべて展開(T)...】を選択し「展開ウィザード」を開始します。「圧縮 (ZIP 形式)フォルダーの展開」ダイアログが表示されたら、Java 実行環境を一時保存するフ ォルダーを指定して【展開(E)】を選択して zip ファイルを展開します。

展開されたフォルダー内に、Java 実行環境が入ったフォルダー(「jdk8」で始まり「jre」で 終わる名前のフォルダー)が存在することを確認します。

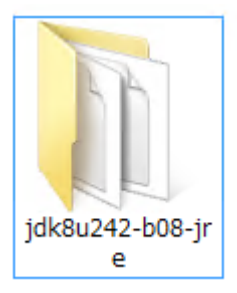

#### 図 8 Java 実行環境が入ったフォルダーの例

③ Java 実行環境を miChecker から利用するための設定

②で確認した Java 実行環境の入ったフォルダー(「jdk8」で始まり「jre」で終わる名前の フォルダー)を右クリック(もしくは Shift+F10)して表示したメニューから【名前の変 更(M)】を選択し、フォルダーの名前を「jre」に変更します。次に、「jre」フォルダーを 「[2.2](#page-2-3) miChecker [のダウンロードと導入」](#page-2-3)で導入した miChecker のフォルダー

(「miChecker\_v2」など)に移動します。

以前に導入した Java 実行環境を更新する場合には、miChecker のフォルダー内の古い「jre」 フォルダーを削除した後、新しい「jre」フォルダーを移動してください。

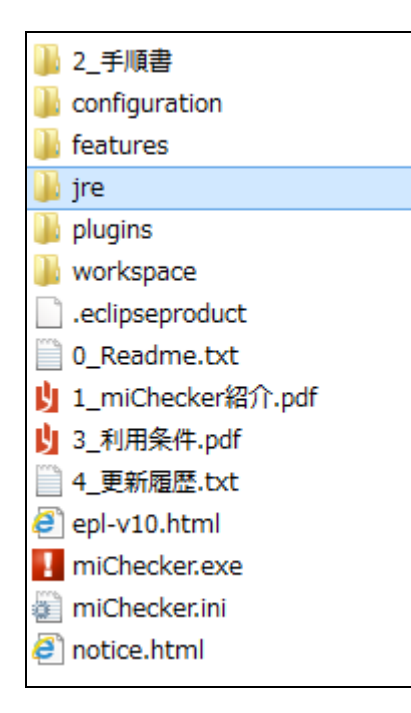

図 9 「miChecker\_v2」フォルダーに「jre」フォルダーを移動

以上で Java 実行環境を miChecker から利用するための設定は終了です。

### (イ) Oracle 社の提供する Java 実行環境の導入

以下に Oracle 社の提供する Java 実行環境のダウンロードと導入手順が示されたウェブページを紹 介します。下記ページ内の導入手順に沿って Java 32bit 版 Version 8 の Java 実行環境(JRE)のイ ンストールを行ってください。

Java ダウンロードとインストール手順のサイト [https://www.java.com/ja/download/help/windows\\_manual\\_download.xml#download](https://www.java.com/ja/download/help/windows_manual_download.xml#download)

注: Oracle 社から提供されている Java 32bit 版 Version 8 の実行環境については 2019 年 1 月で商 用利用向けの無償アップデートが終了しています。(参照:下記 URL)。

( [https://www.oracle.com/technetwork/jp/articles/java/ja-topics/jdk-release-model-4](https://www.oracle.com/technetwork/jp/articles/java/ja-topics/jdk-release-model-4487660-ja.html) [487660-ja.html](https://www.oracle.com/technetwork/jp/articles/java/ja-topics/jdk-release-model-4487660-ja.html) )

# <span id="page-10-0"></span>**(**参考**)** 最新の **miChecker** の入手について

JIS X 8341-3:2016 関連文書の更新や miChecker の機能拡張などに伴って、miChecker が更新される場合が あります。総務省ホームページ([http://www.soumu.go.jp/main\\_sosiki/joho\\_tsusin/b\\_free/b\\_free02.html](http://www.soumu.go.jp/main_sosiki/joho_tsusin/b_free/b_free02.html))にア クセスし、最新の miChecker を入手するようにしてください。